## 1人目のチケットを利用した後に、 2人目に別の区分のチケットを利用する場合

- 例)小学生チケットを利用した後に、 続けて大人チケットを利用する場合
- STFP 1 1人目(小学生)のスタンプを押した後、利用完了画面にて、

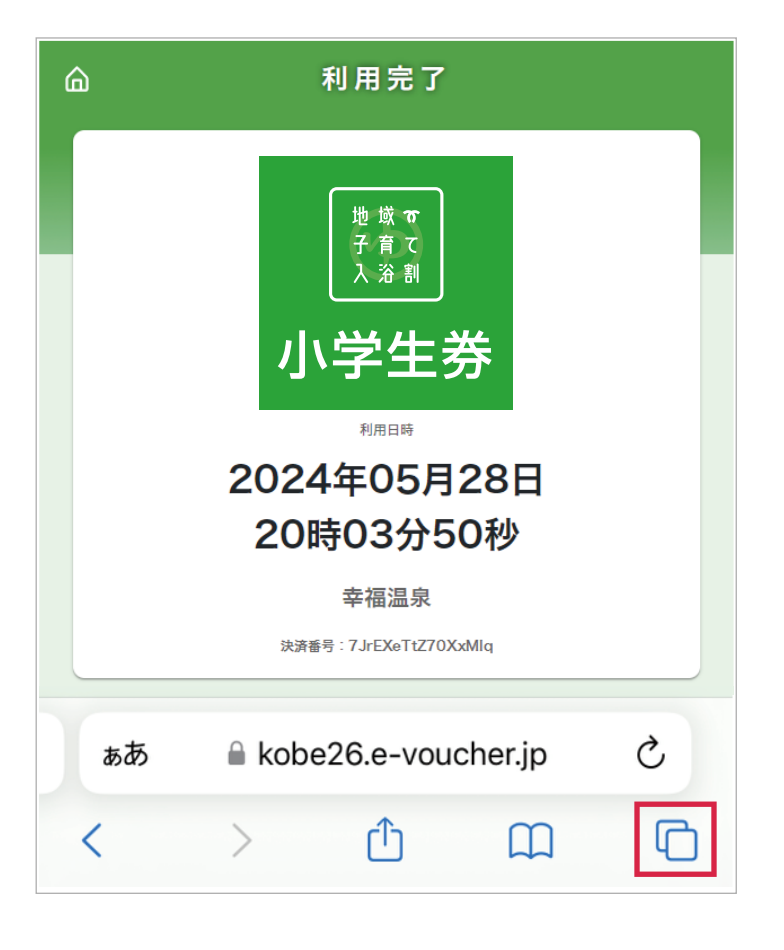

2 人目に別の区分のチケットを利用する場合の ご案内については、以上となります。

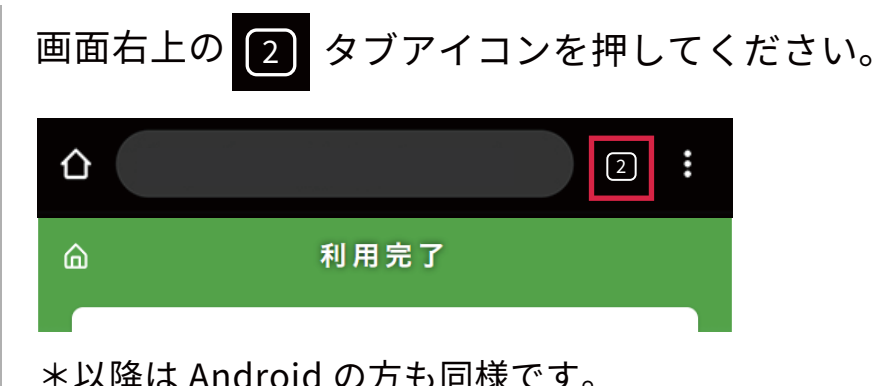

STEP 2 開いているタブの一覧画面が表示されます。

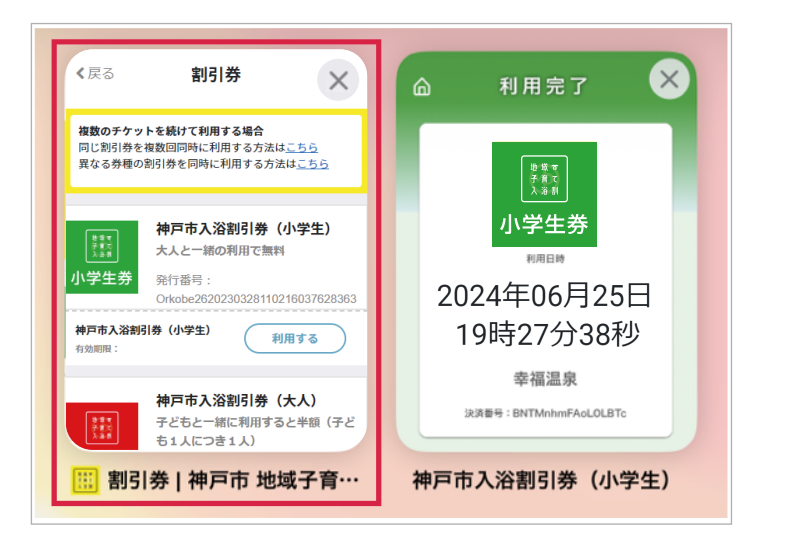

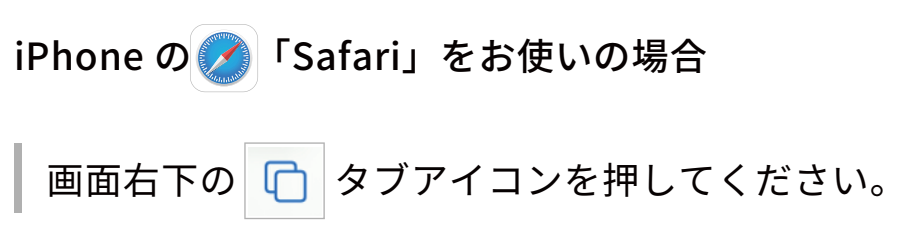

複数のタブのうち、「割引券」を押して、 発行した割引券の一覧ページに戻ってください。

Android の ○ 「Chrome」をお使いの場合

STEP 3 発行した割引券の一覧ページが表示されます。

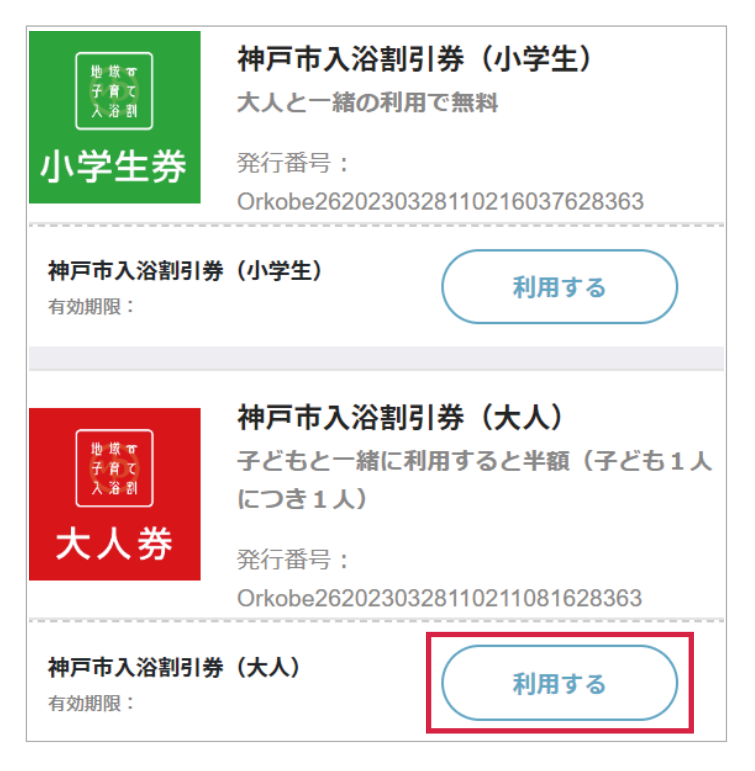

引き続き、大人券の「利用する」を押して、 大人券のスタンプを押してもらってください。